## **Инструкция по установке автоматической подписи для работы с ФРДО**

## **1. Необходимые настройки для работы с автоматической подписью в браузере IE**

1) На компьютере должен быть установлен компонент поддержки криптографических средств CAPICOM.

Установочный файл можно скачать по ссылке [http://www.microsoft.com/ru](http://www.microsoft.com/ru-ru/download/details.aspx?id=3207)[ru/download/details.aspx?id=3207,](http://www.microsoft.com/ru-ru/download/details.aspx?id=3207) либо найти в прилагаемой директории data/CAPICOM-KB931906-v2102.exe

2) Сайт нужно добавить в зону доверенных сайтов, для данной зоны должен быть установлен низкий уровень безопасности (необходимо для работы с CAPICOM и ADODB.Stream). Для этого необходимо зайти

Сервис > Свойства браузера(Свойства обозревателя)>Вкладка Безопастность Затем выбрать зону «Надежные сайты (рис 1)» и нажать на кнопку «Сайты»

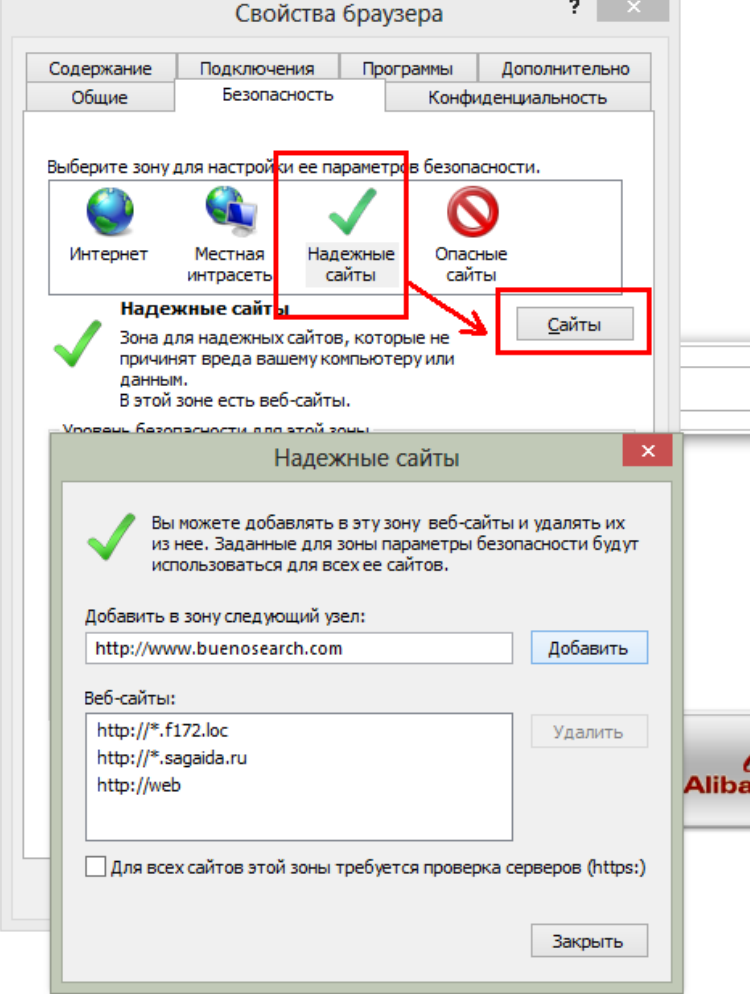

Добавить сайт, на котором будет выполняться автоматическая подпись.

3) Для работы с файловой системой пользователя необходимо включить объект ADODB.Stream.

## **2. Настройка Internet Explorer для работы с ActiveX**

- 1) Откройте Internet Explorer.
- 2) В меню **Сервис** выберите команду **Свойства обозревателя**.
- 3) На вкладке **Безопасность** нажмите кнопку **Другой**.
- 4) В списке **Параметры безопасности** найдите пункт **Элементы ActiveX и модули подключения**.
- 5) В пунктах **Включить фильтрацию ActiveX** , **Разрешать использовать ActiveX без запроса только утвержденным доменам** выберите **Отключить**.
- 6) В остальные пунктах блока **Элементы ActiveX и модули подключения**. должны быть установлены значения **Включить** или **Предлагать**.
- 7) Нажмите кнопку **ОК**, а затем снова нажмите кнопку **ОК**.
- 8) Перегрузите браузер